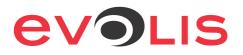

# Offset adjustment procedure Zenius / Primacy

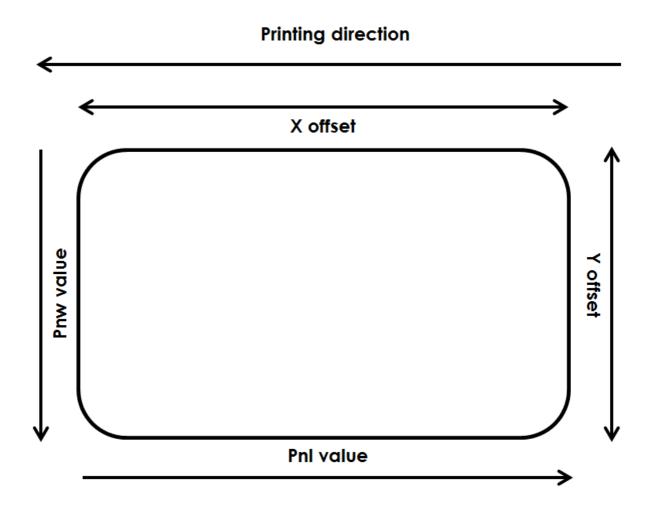

#### 1) Print a technical test card to get the offset default values:

In the **Print center properties/System details/Testing card**, click on the **Technical test card** button

| Printer model:            | Primacy M/S/C Option   |
|---------------------------|------------------------|
| Code:                     | EAA                    |
| Printer s/n:              | 10000244645            |
| Firmware version:         | 1227                   |
| Print head kit n°1:       | 288-E1Y01192           |
| X-Y-Smart offsets:        | <u>234 - 1</u> 2 - 415 |
| Printed Lines L/W :       | 1000L / 636W           |
| nserted cards 4:          | 294 G:294              |
| <b>Cleaning cycles H:</b> | 0 / 284 c              |
| <b>Cleaning cycles G:</b> | 0 / 284 c              |
| Mac address:              | 00-1A-FD-03-BB-A5      |
| P address:                | 0.0.0.0 Auto           |

| X offset value | Y offset value | Vertical printed lines | Horizontal printed lines |
|----------------|----------------|------------------------|--------------------------|
|                |                |                        |                          |

#### 2) Offset reading commands:

To read the offset values, you can use these commands from the **Print center properties/Maintenance/Printer command prompting**:

Ry(Y offset value)Rx(X offset value)Rnl(vertical printed lines)Rnw(Horizontal printed lines)

### 3) Offset adjustment commands:

From the **Print center properties/Maintenance/Printer command prompting**, you can send these commands to set the image size and positioning:

| Px;=;Value<br>Px;+;Value<br>Px;-;Value | (Vertical printing positioning - Increase this value to move the printing area to the right side of the card) |  |
|----------------------------------------|----------------------------------------------------------------------------------------------------|--|
| Py;=;Value                             | (Horizontal printing positioning - Increase this value to move the printing area to the bottom of the card)   |  |
| Py;+;Value<br>Py;-;Value               |                                                                                                    |  |
| Pnl;=;Value                            | (Increase this value to increase the number of vertical printed lines<br>on the right side of the card)       |  |
| Pnl;+;Value<br>Pnl;-;Value             |                                                                                                    |  |
| Pnw;Value                              | (Increase this value to increase the number of horizontal printed lines on the top of the card)               |  |

# 4) <u>Tips</u>

- Adjust the X offset before the PnI value.

- To reduce the margin on the right side, increase the Pnl value one-by-one.

 $\rightarrow$  Do not set it directly to the maximum value (1016).

- If you increase or decrease too much the Y offset value or the number of horizontally printed lines, you will see wrinkles along the edges of the design.

- If you reduce too much the X offset value, the printer will cut the ribbon or nothing will be printed on the card (because the print head starts to print before the card)

- The values are in dots (12 dots =  $\sim$  1mm), so adjust them one-by-one.

- Send the Sc (sequence copy) to print the last design saved in the printer memory

## 5) Sample of adjustment:

**Printing direction** 

#### Sample1:

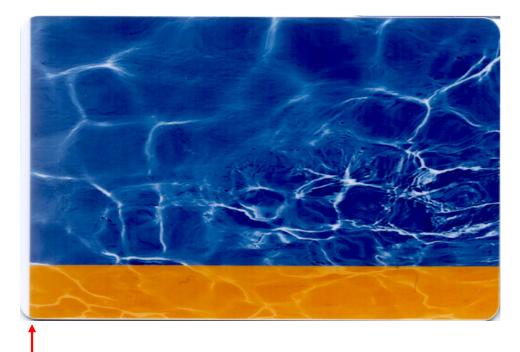

- A white margin can be observed on the left of the card.

#### Solution:

Reduce the X offset to move the printing area to the left of the card (12 dots =  $\sim$  1mm).

#### Commands:

#### Px;=;Value

Px;+;Value

Px;-;Value

#### Sample2:

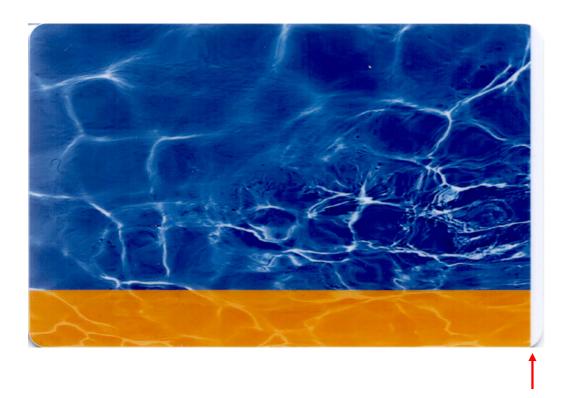

- A white margin can be observed on the right of the card.

#### Solution:

Increase this value to increase the number of vertical printed lines on the right side of the card (12 dots =  $\sim$  1mm).

>>Make sure the X offset value has been correctly set before modifying the Pnl value

Commands:

Pnl;=;Value

Pnl;+;Value

Pnl;-;Value

#### Sample3:

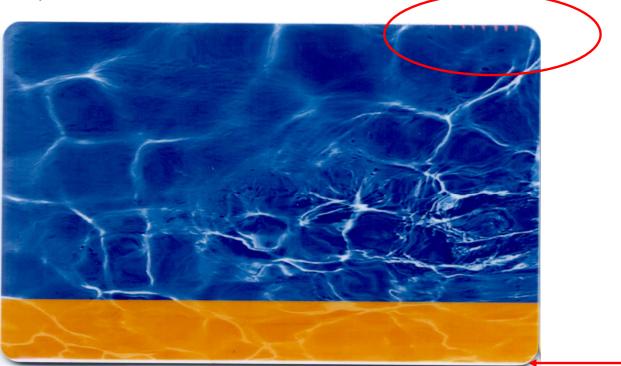

- A white margin can be observed on the bottom of the card or/and wrinkles are on the top of the card.

Solution:

Increase the Y offset to move the printing area to the bottom of the card (12 dots =  $\sim$  1mm).

Commands:

Py;=;Value

Py;+;Value

Py;-;Value